### **Faculty/Staff IRB Online Application Submittal Process:**

**Step 1** – Review the instructions for submitting your application prior to initiating your request.

To begin the process, navigate to https://stockton.edu/research-sponsored-programs/irb.html and click on "New Online Application." Enter *your portal username and password* and click on "Login." **Note:** You must have a valid GO portal username and password to enter the system.

# **Application For Protocol Review**

# OFFICE OF RESEARCH AND<br>SPONSORED PROGRAMS

#### **IRB Application Request**

#### **INSTRUCTIONS**

#### PLEASE READ ALL INSTRUCTIONS BELOW BEFORE BEGINNING THE APPLICATION **REQUEST**

**IRB Application Submittal Requirements:** 

- 1. Project Directors and co-investigators must have a valid Stockton Portal Username and Password.
- 2. Only Project Directors/Faculty Sponsors are eligible to submit application requests.
- 3. When a project involves co-investigator, the Project Director/Faculty Sponsor must obtain their portal username.
- 4. Project Directors/Co-investigators involved in Expedited or Full review must complete the **CITI Training Certification** Program prior to submitting an application request.
- 5. Once the application request has been submitted the co-investigators will be requested to electronically sign the application using their Portal Username and Portal Password via an automatic email request.
- 6. All communication regarding the application request will be handled through email.

#### **IRB APPLICATION REQUEST**

Please enter your Portal Username and Portal Password in the spaces provided below. When complete, click "Login" to continue.

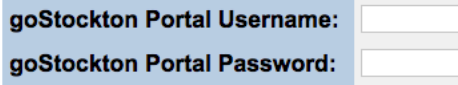

Login

**Step 2** – After completing the login, you will see a list of functions on the IRB Application Request page:

- 1. **New IRB Application**
- 2. **View** (existing approved applications and application that have *not* been completed with a final submit)
- 3. **Co-Signature view** (projects with co-investigators)

For a new application request, just click on "**New IRB Application**".

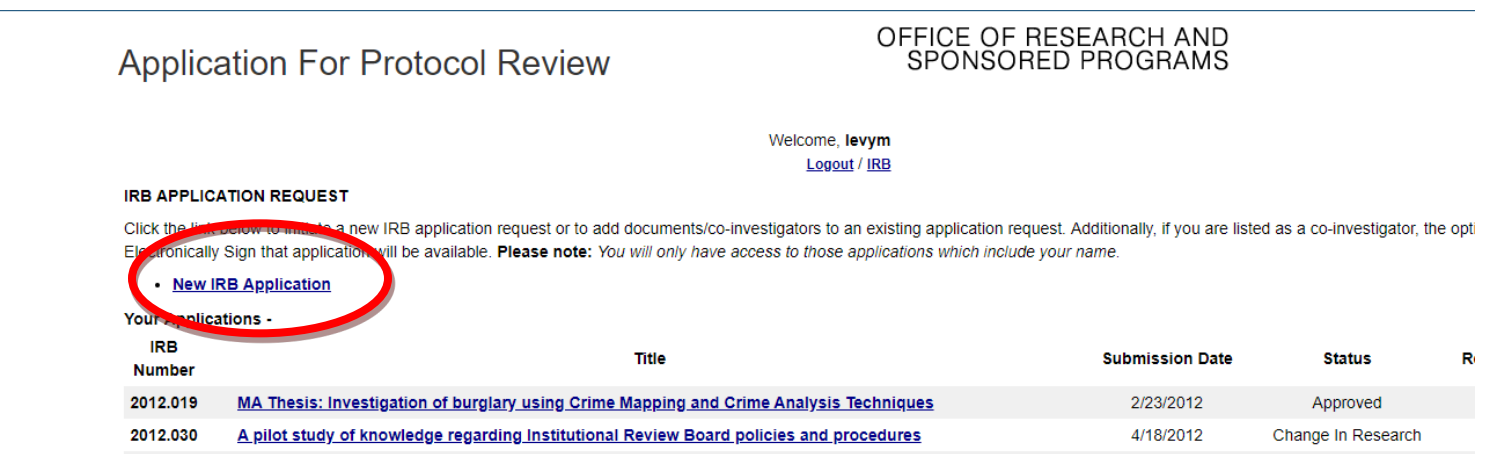

**Step 3** – Fill in the required fields of information and click the "**I agree**" button.

**Note**: Please make your best guess about the level of review needed. The IRB Chair will make the final determination and change the level of review, if necessary. *Projects requiring Expedited and Full review will not be approved if CITI training has not been completed when required. (Exempt review does not require CITI Training.)*

#### **A. Example of review -**

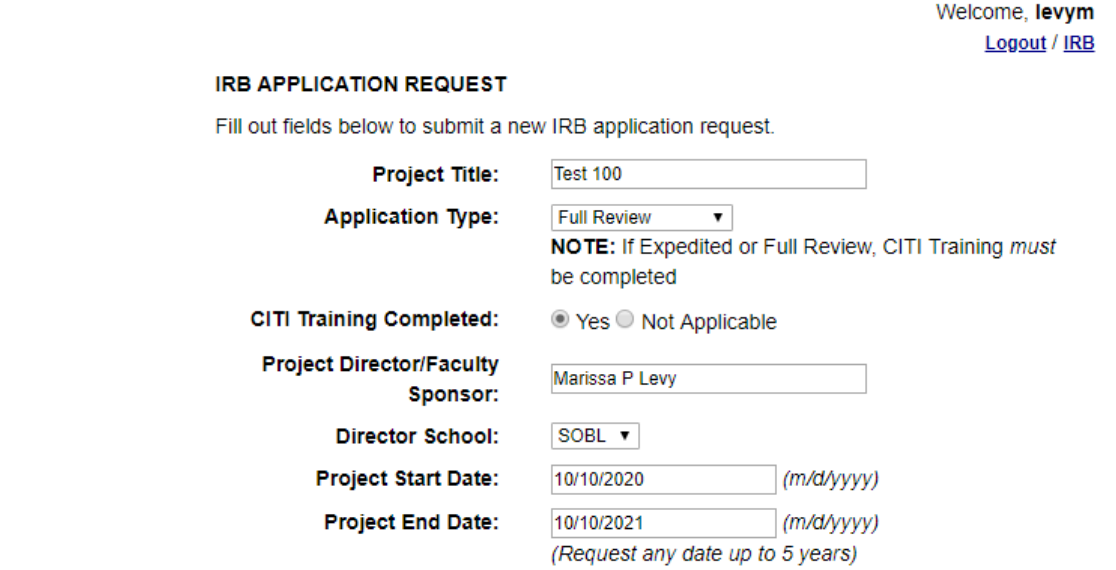

#### As the principal investigator, my signature testifies that I pledge to conform to the following:

- As one engaged in study utilizing human participants, I acknowledge the rights and welfare of the human participant involved.
- I acknowledge my responsibility as an investigator to secure the informed consent of the participant by explaining the procedures, in so far as possible, and by describing the risks as weighed against the potential benefits of the investigation.
- . I assure the Review Board that all procedures performed under the project will be conducted in accordance with those Federal regulations and University policies which govern research involving human participants. Any deviation from the project (e.g., change in principal investigator, research methodology, participant recruitment procedures, and so on) will be submitted to the IRB using the Change in Research Form for IRB approval prior to implementation.
- As the faculty sponsor, my signature testifies that I will oversee the research to its entirety, through to its termination. I understand that I am subject to random document checks. I will complete the CITI training and submit my certificates with the IRB application. If my data collection continues past the expiration date, I will renew my application.

**I AGREE** 

**Step 4** – You can use the application navigation on the left to navigate the application.

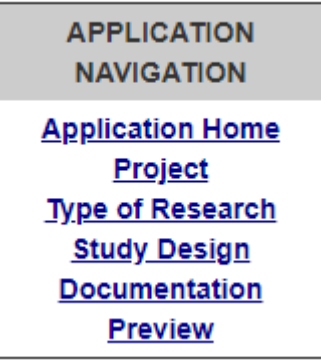

Or you can complete each screen as it is presented. Be sure to answer each question and to click "Save Project Info" at the bottom of each screen.

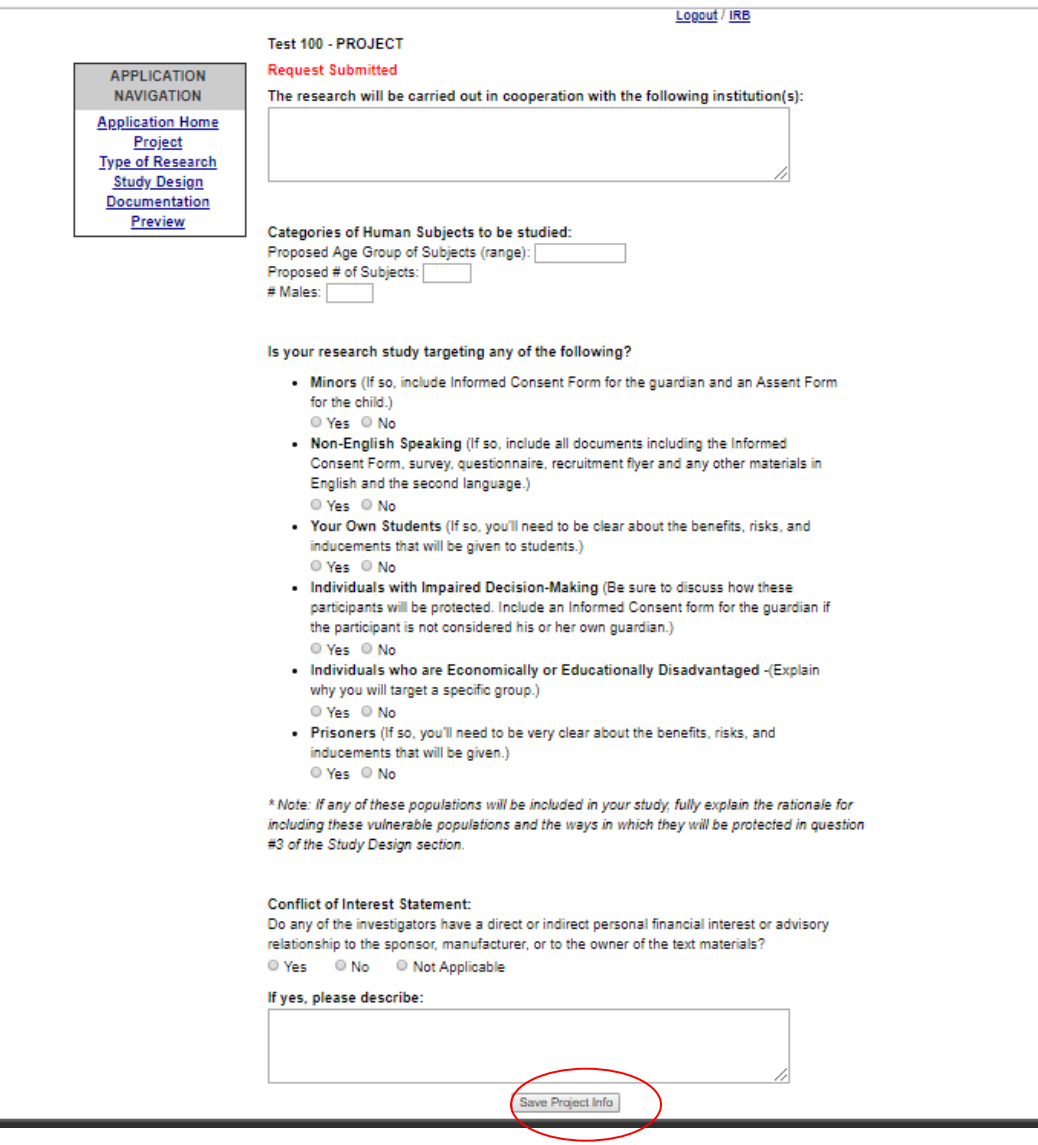

**Step 5** – If you have co-investigators to add, be sure to click "Application Home" and add your co-investigators. If the co-investigators are Stockton faculty students or staff add the First Name, Last Name, and Stockton portal username in this area. PLEASE NOTE: You must have co-investigator's exact GO Portal username when completing the application. The system will use this to send an automatic email for signature.

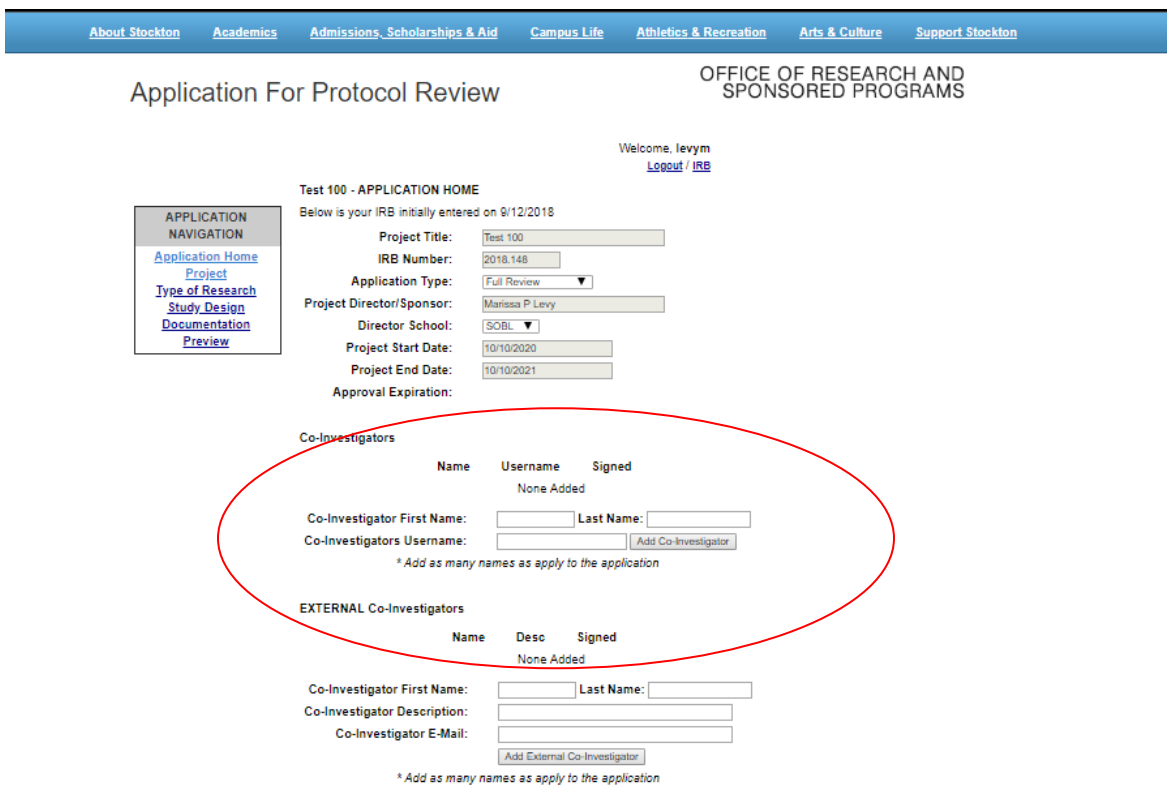

If you mistakenly add a co-investigator, or otherwise need to remove an investigator from your project, you can click the "X" next to the name and the investigator will be removed.

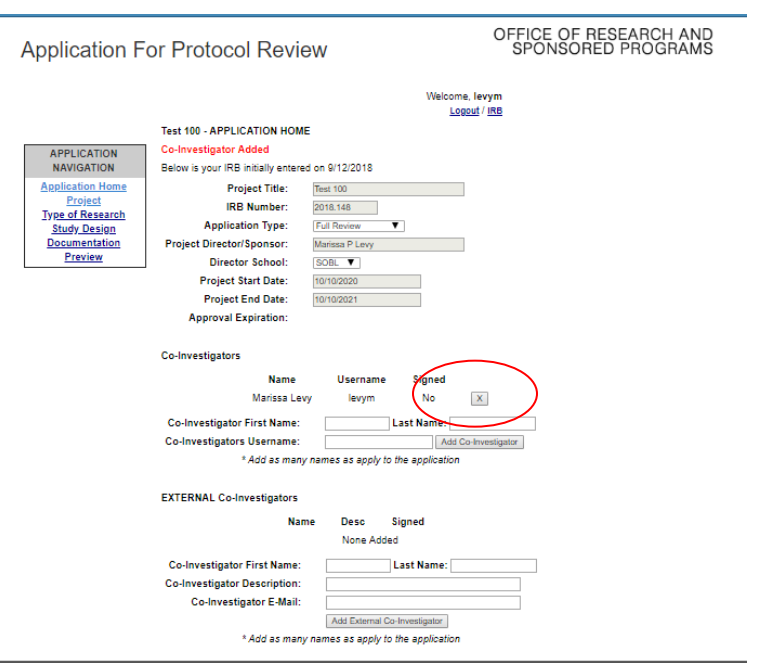

Once an internal investigator is added to the project an auto-generated email will be sent to the investigator's Stockton email address.

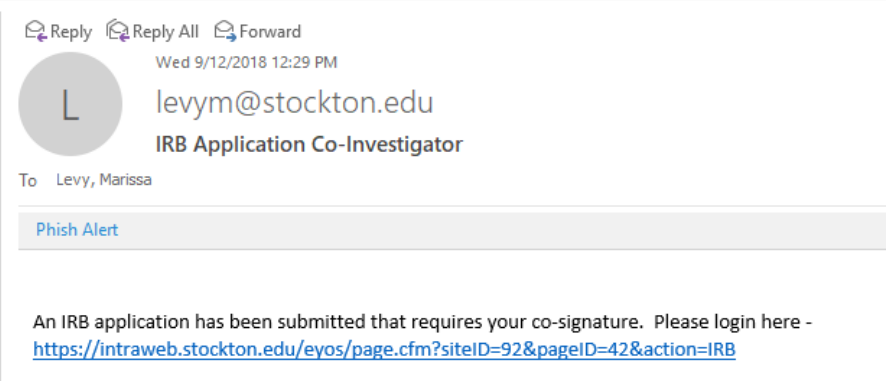

The investigator will click the link and be asked to sign in to our IRB system. The application that requires a signature will be at the top of the screen.

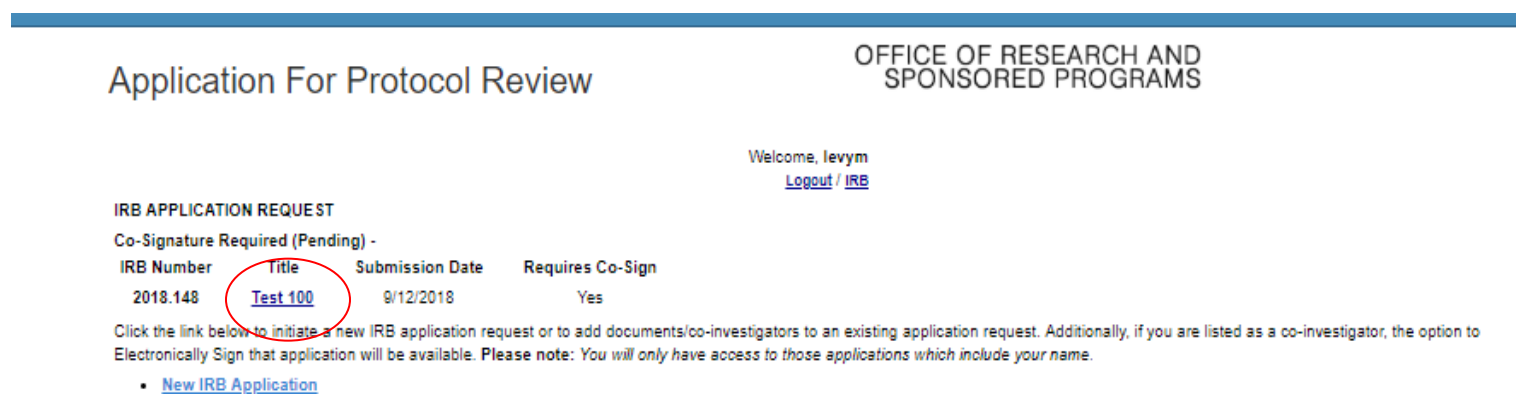

The investigator should click the title of the project then click "Co-Sign" on the next screen.

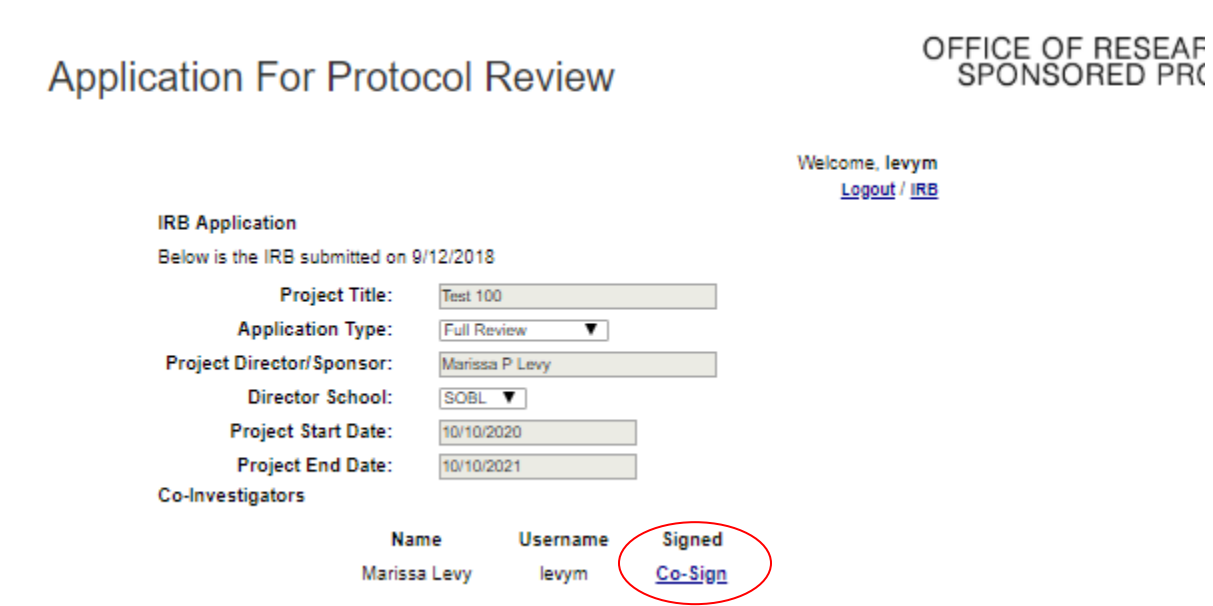

**Documents** 

Once Co-sign is clicked, "yes" will appear next to the investigator's name in the "Signed" column.

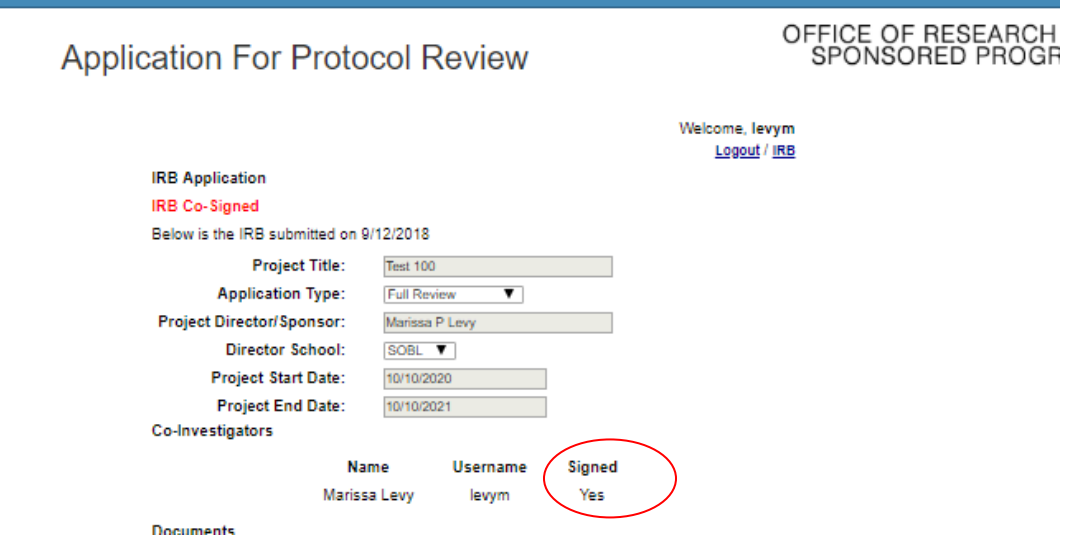

**NOTE: You will not be able to submit your application for review until ALL co-investigators have signed.**

If you have co-investigators who **are not from Stockton (EXTERNAL Co-Investigators)**, be sure to complete the "EXTERNAL Co-Investigators" area with the First and last name, description (title or degree – whatever is relevant) and add the investigators email address.

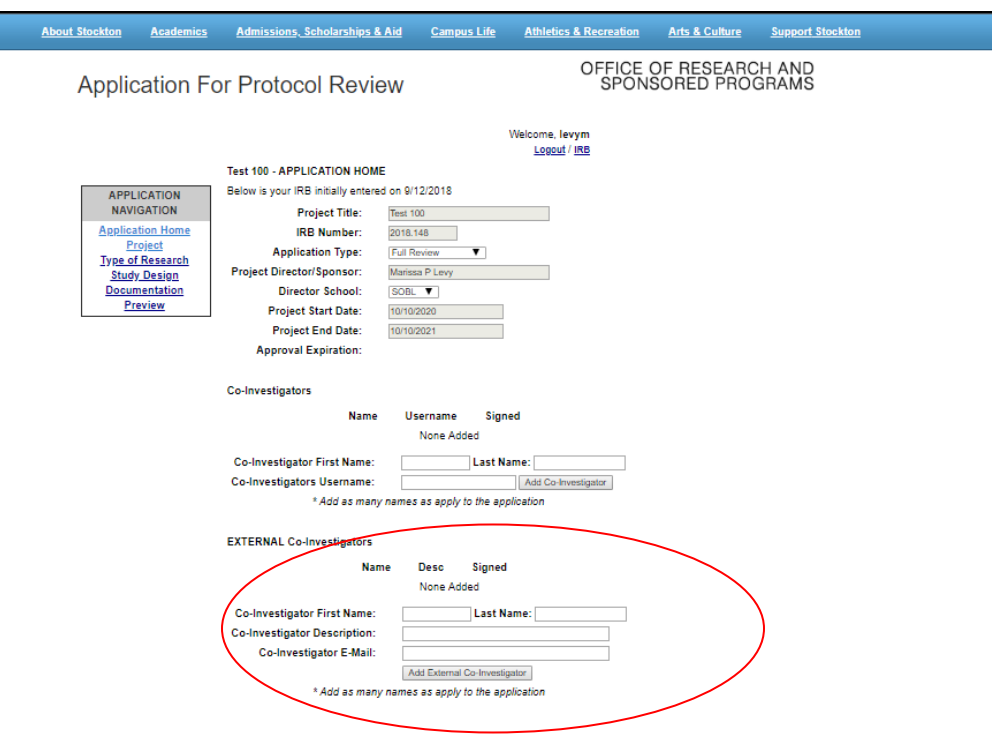

As with the internal co-investigators, if you mistakenly add a co-investigator, or otherwise need to remove an investigator from your project, you can click the "X" next to the name and the investigator will be removed.

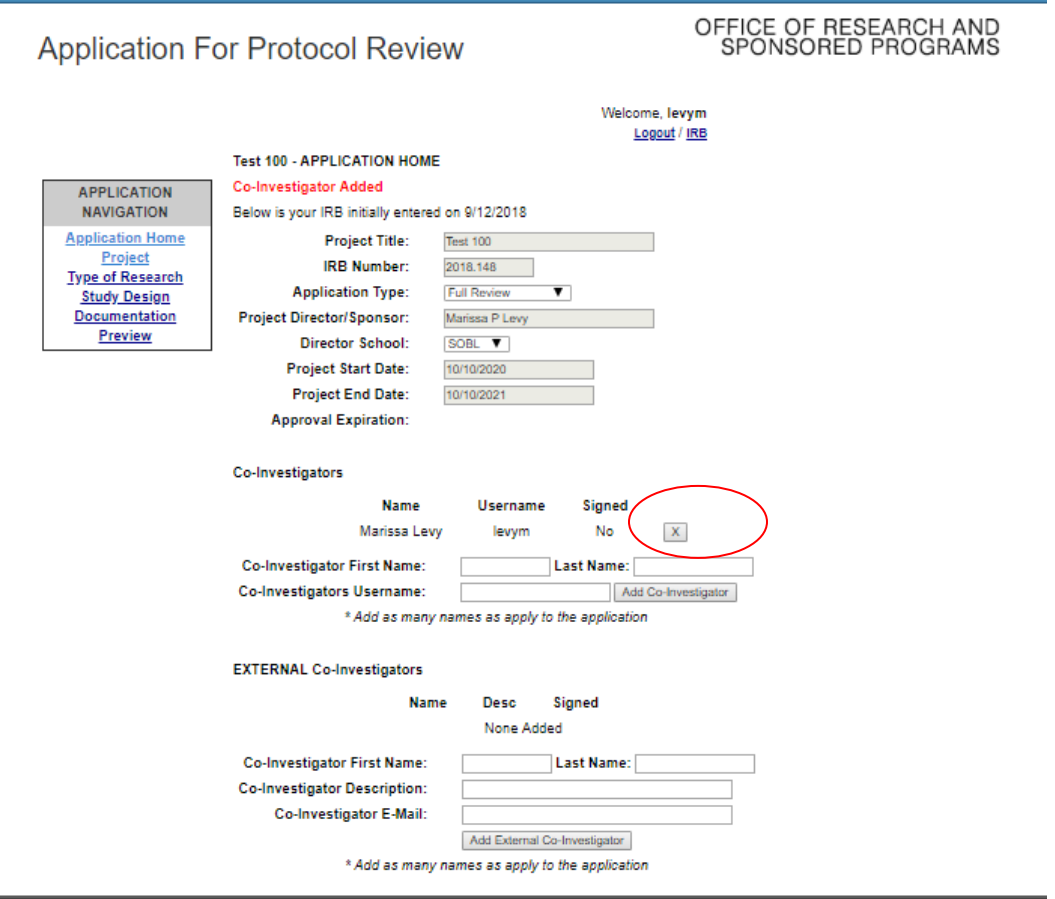

Once you add the EXTERNAL Co-investigator's first and last name, description, and email address, the EXTERNAL Co-Investigator will be sent an email with a link that will expire in 7 days.

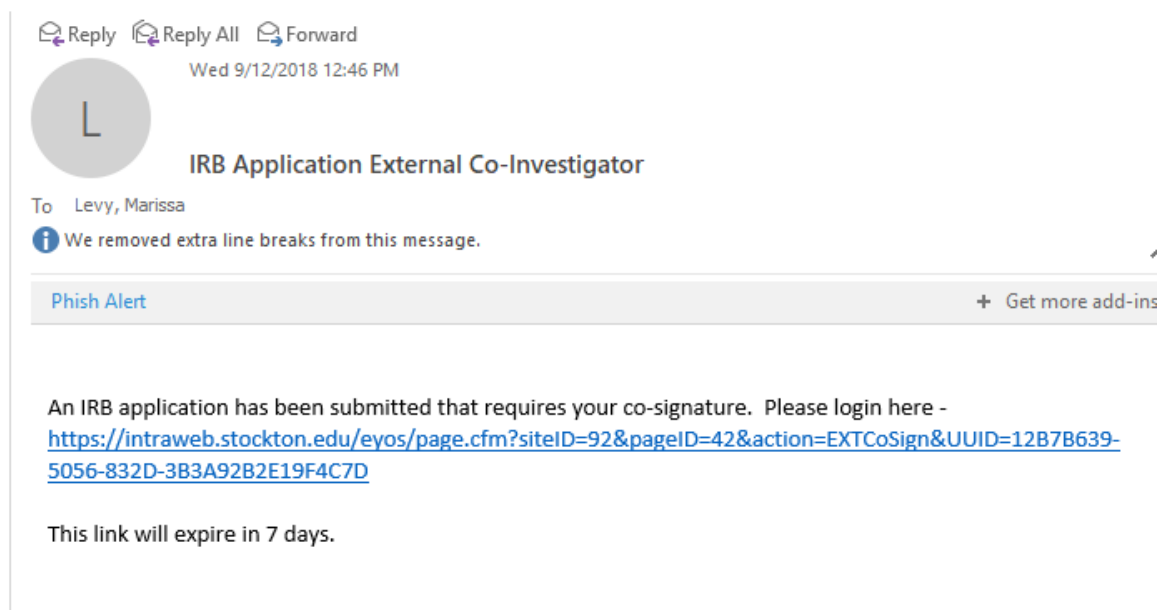

Since the EXTERNAL Co-Investigator does not have a portal username and password the link will land here where the investigator will click "Confirm Co-Investigator" in order to sign the application.

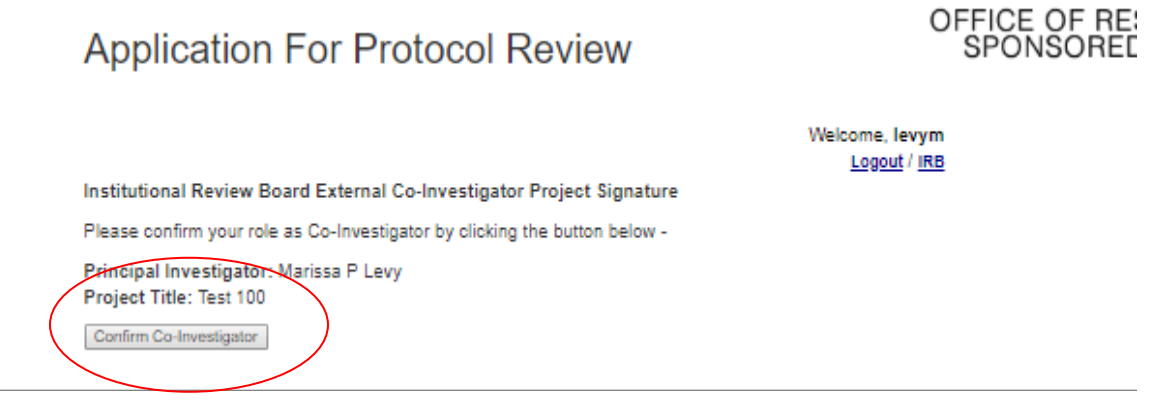

One the investigator clicks the link, the signature will be recorded and confirmed with this screen.

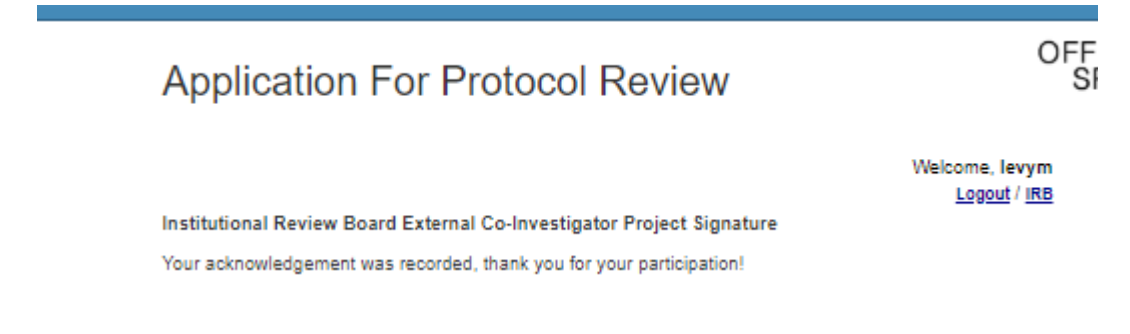

**NOTE: As with internal Co-Investigators, you will not be able to submit your application for review until ALL coinvestigators have signed. You will know when a co-investigator has signed when the "No" turns to a "Yes" in the "Signed" column.**

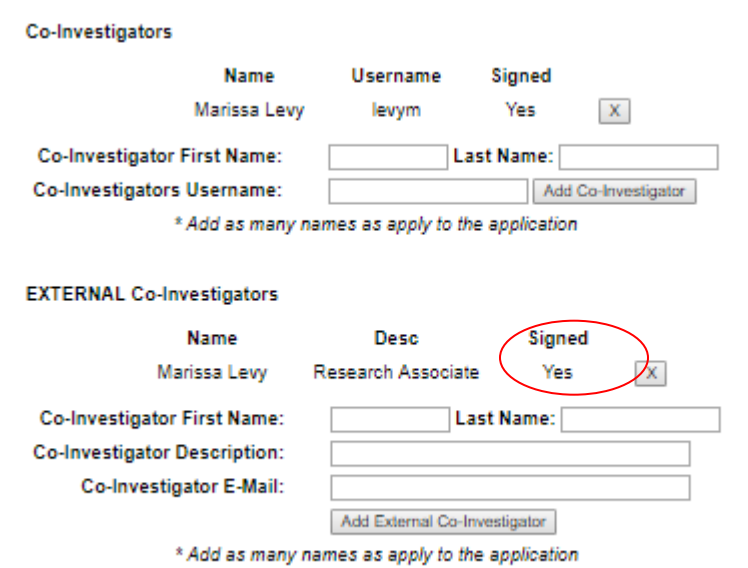

**Step 6** - In the "Documentation" screen researchers are able to upload any documents that are necessary. Common documents include:

- Informed Consent Forms
- Assent Forms (for participants who are children)
- Permission from agency to conduct research
- Data Collection Instruments including surveys, research questions, focus group questions, etc.
- Example Videos

Please do not upload documents such as literature reviews, dissertations, MA theses, or academic articles in lieu of answering questions in the "Type of Research Activity" and "Study Design" screens.

To upload a document, click on "Choose File" and navigate to the document you wish to upload.

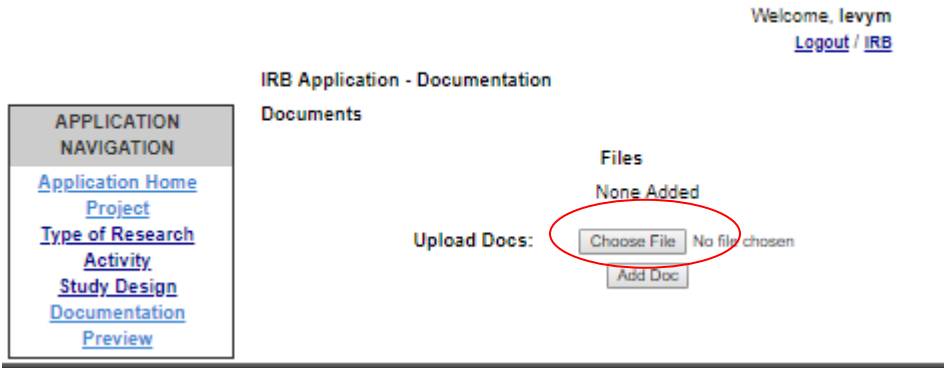

Once you select a document the title of the document will appear next to the "Choose File" box.

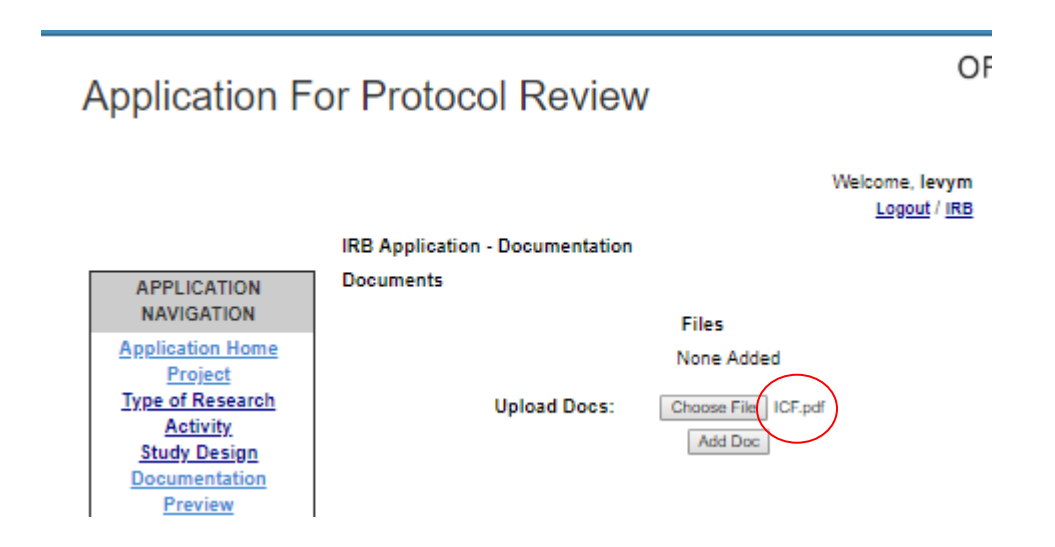

If this is the correct document, click "Add Doc."

The file will then appear clickable so you can view your file. If you have selected a file in error, use the X to remove the file and select another, if necessary.

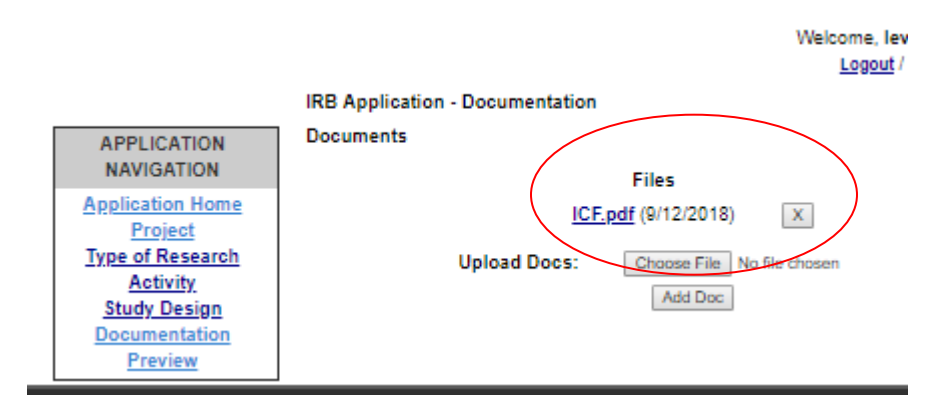

**Step 7** – Once all screens are complete, all co-investigators have signed, and all documents are uploaded, use the Preview button in the Application Navigation to preview the submission. Once you are satisfied with your application, click the "FINAL SUBMIT" button.

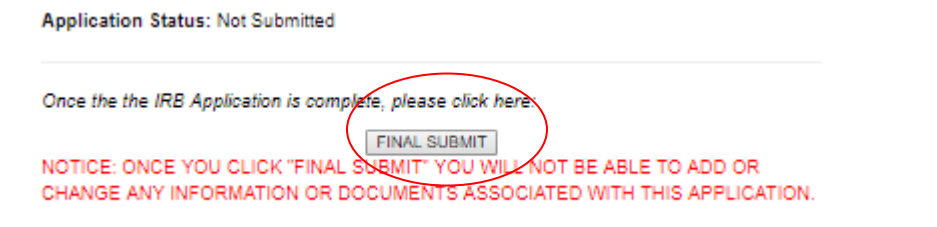

When your application is successfully submitted, the main IRB screen will show your IRB number (circled in green), the date of submission (circled in blue), and the word "submitted" (circled in red). Please reference the IRB number if you have a question.

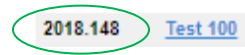

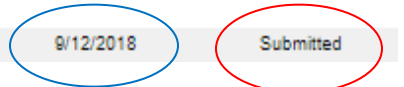

You will also receive an email confirmation that your submission was completed.

**NOTE: Exempt and Expedited applications are reviewed weekly. Full review applications are reviewed monthly. Please see the schedule on the IRB website for projects requiring full review.** 

**You will be notified by the Committee Chair/Designee**: Once the project has been reviewed by the chair (expedited and exempt) or the committee (full review), an email message will be sent to the Project Director with the determination of either "approved," "needs revisions," or "not approved." For approved projects, the approved Informed Consent Form (if applicable) will be stamped and uploaded to the Project by the committee chair. The Project Director will be able to print the Informed Consent Form, as needed. When the project is approved the word "Submitted" will change to "Approved."

9/12/2018

#### *There are 4 additional functionsto an approved IRB Online Application:*

- 1. Renewal of Project
- 2. Close Project

-------

- 3. Change In Research
- 4. Unanticipated Problems Reporting

 $\sim$ 

Once the application is approved, enter the project by clicking on the title and scroll to the bottom of the "Application Home" screen. You will see these options.

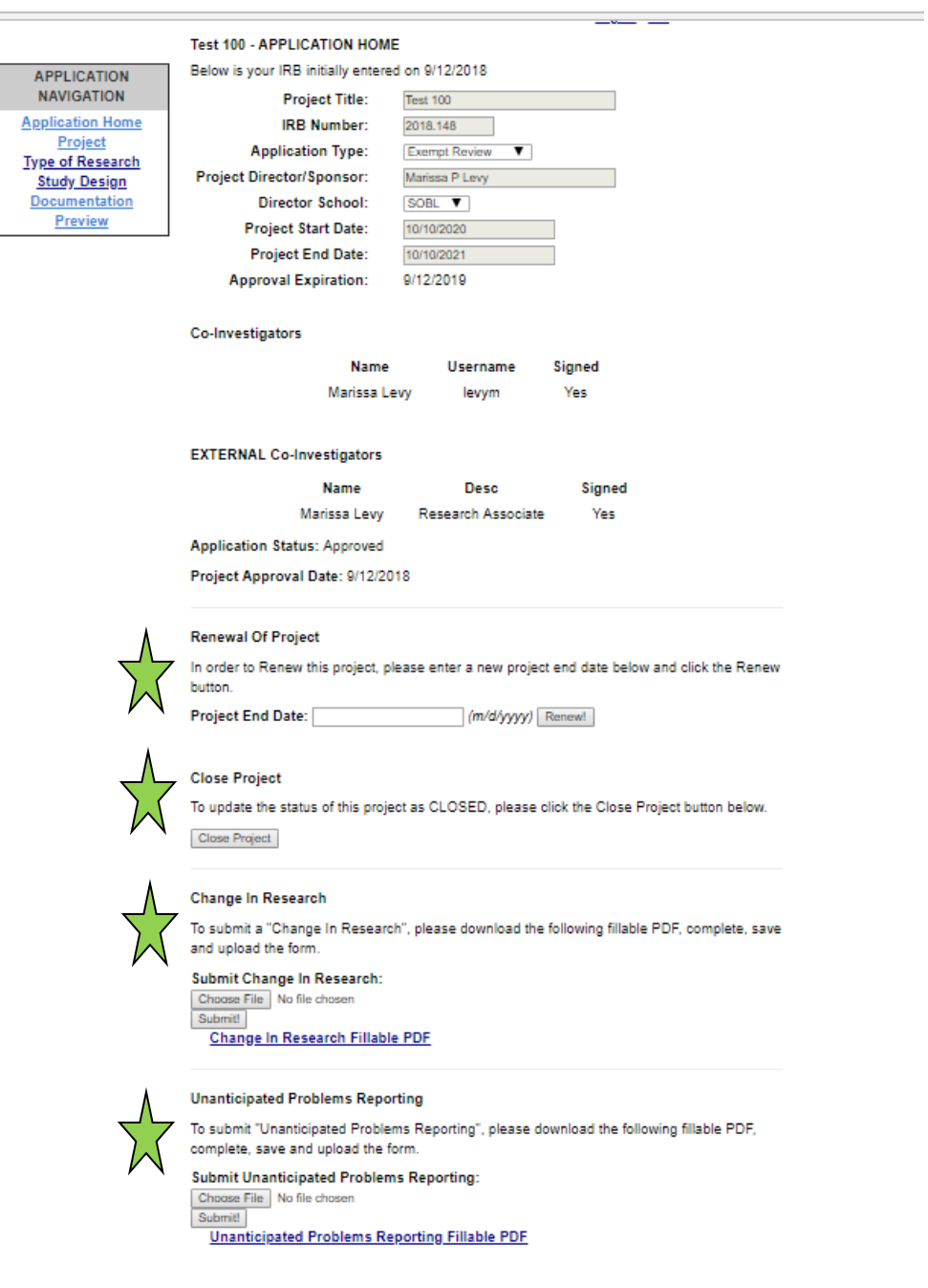

 $- - - - - - - -$ 

-----------

# **1. Renewal of Project**

If nothing has changed with your project, **this includes investigators, methodology, and informed consent**, and you wish to continue your research past the expiration date, you may simply enter in a new project end date and click "renew." You will receive an automated email that your request was submitted. Upon review and approval, you will receive another email with the approval information and new expiration date.

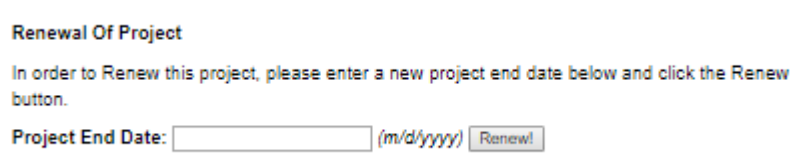

The status of the IRB application will change to "Renewal Submitted" on your main IRB screen.

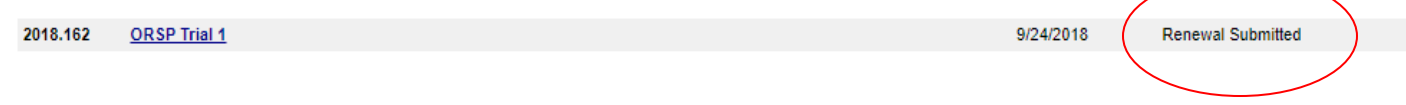

Once the change is approved, the status will become "Approved."

## **2. Close Project**

If you wish to close the project, click closed. Please note that you will not be able to reopen the project but the project and all documents associated with it will remain in your IRB portal for future reference.

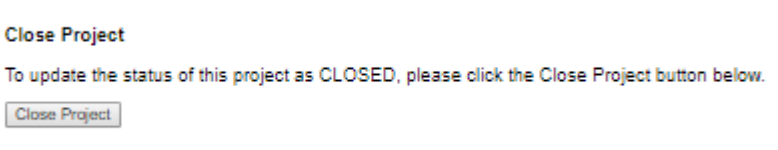

The status of the IRB application will change to "Closed" on your main IRB screen.

2018.149 **Test 100**  9/12/2018

# **3. Change in Research**

If you need to change an investigator, any aspect of the methodology, or the informed consent form (whether or not the project is up for renewal) please download the Change in Research Form that is found here, on the IRB website, and also in the "Application Home" screen of the approved application. Once you download the form, complete the form and upload the form in the Change in Research area.

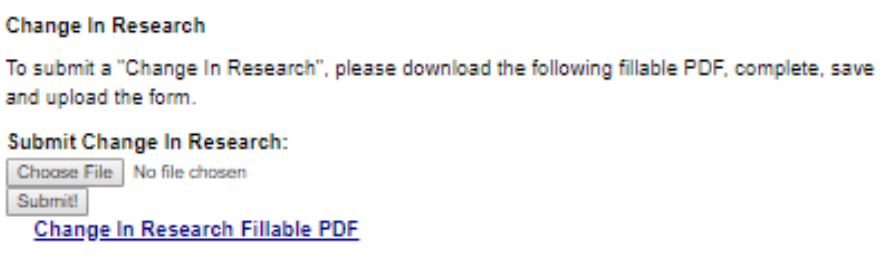

If you have other documents to upload, click the "Documentation" tab and upload any other documents in the upload docs area. Note that you will also see the Change in Research form loaded here.

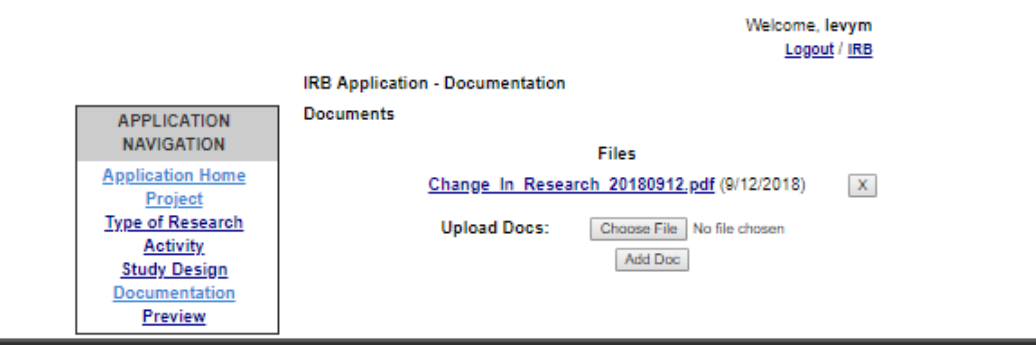

Be sure to use the "Preview" screen to view all your documents. Once you are sure all of your documents pertaining to the Change in Research have been submitted, click the **Final Submit** button.

The status of the IRB application will change to "Change in Research" on your main IRB screen.

2018.137 **Sept Test**  9/6/2018

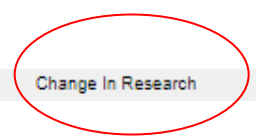

Once the change is approved, the status will become "Approved."

# **4. Unanticipated Problems Reporting Form**

If your study experiences an unanticipated problem or unanticipated event, you will need to submit the Unanticipated Problems Reporting Form. Please download the Unanticipated Problems Reporting Form that is found here, on the IRB website, and also in the "Application Home" screen of the approved application. Once you download the form, complete the form and upload the form in the Unanticipated Problems Reporting area.

> **Unanticipated Problems Reporting** To submit "Unanticipated Problems Reporting", please download the following fillable PDF, complete, save and upload the form. **Submit Unanticipated Problems Reporting:** Choose File No file chosen Submit! **Unanticipated Problems Reporting Fillable PDF**

Once you click "Submit!" this process is complete. You will receive an email verifying that the Unanticipated Problems Form was submitted and you will receive a response within 24 hours directing your next steps.